# **Mon compte lecteur**

**Gérer mes prêts réserver un document faire des listes de lecture…**

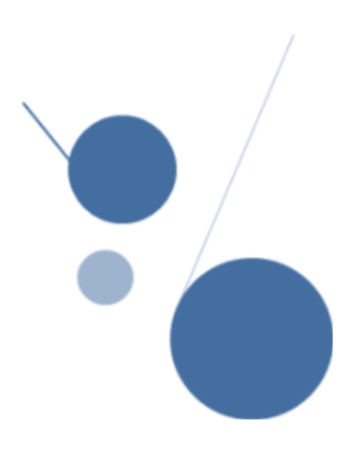

Le compte lecteur vous permet d'afficher vos prêts en cours, de réserver des documents empruntés par un autre lecteur, de créer des listes de lecture, de créer des alertes sur les nouveautés, et de faire des suggestions d'achat pour la bibliothèque…

### **Accéder à Mon compte lecteur**

<https://documentation.ehesp.fr/>

 $\triangleright$  Cliquez sur  $\rightarrow$  Me connecter en haut à droite de la page d'accueil et identifiez-vous en fonction de votre situation.

 Vous dépendez administrativement de l'EHESP (apprenant ou personnel)

Utilisez vos identifiants habituels de l'EHESP *Comme pour s'identifier sur CAMPUS*

 $\Diamond$  Vous ne dépendez pas de l'EHESP

Utilisez vos identifiants reçus par mail *Si vous les avez oubliés, vous pouvez les réinitialiser en cliquant sur mot de passe oublié*

 Une fois connecté, vous avez accès à toutes les fonctionnalités du compte lecteur. Elles sont affichées en haut de la page d'accueil et rappelées dans la rubrique *Mon compte.*

Mes réservations Historique de recherche **Alertes** Prêts **Mes listes** Ma sélection Mon compte

### **Gérer mes prêts, mes réservations de documents**

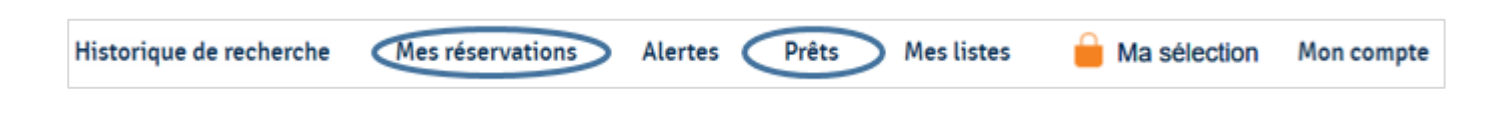

#### *Consulter ses prêts et les prolonger*

Dans la rubrique *Prêts,* vous avez accès à la liste de vos emprunts, avec la date de retour prévu. Vous pouvez les prolonger, un par un, en cliquant sur la date proposée.

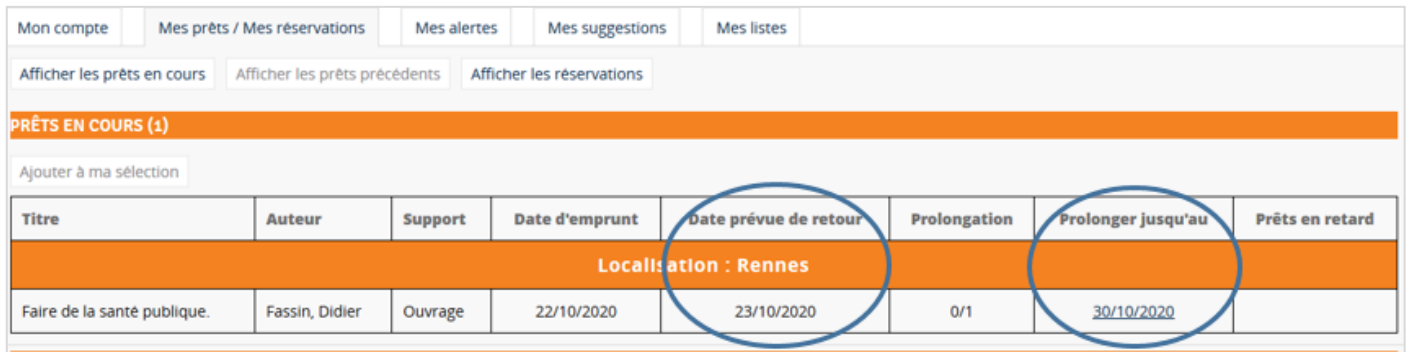

#### *Réserver un document*

Si, lors de vos recherches, vous trouvez des documents intéressants vous pouvez les réservez (5 maximum).

Vous recevrez un mail lorsque les documents seront de nouveau disponibles.

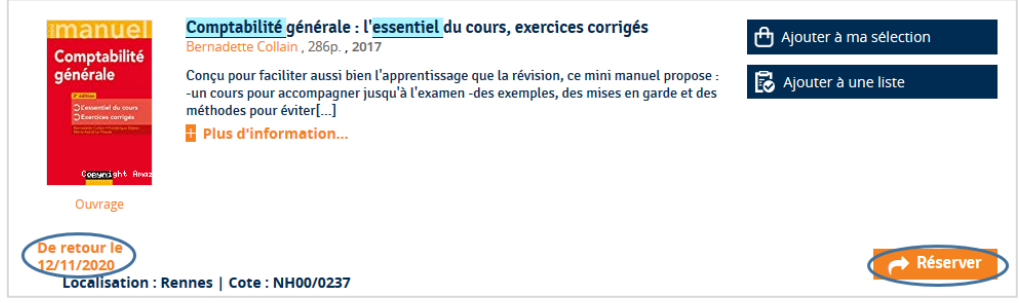

Si besoin, vous pouvez annuler une réservation en allant dans Mes réservations

## **Ma sélection et mes listes**

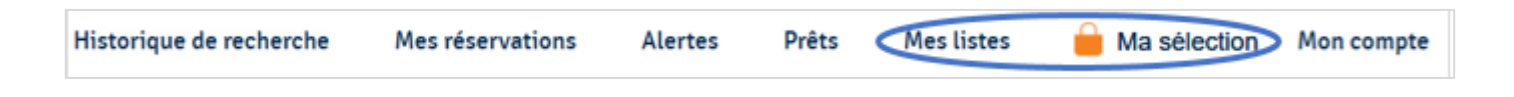

#### *Ma sélection : un outil pour conserver des références intéressantes*

Pendant vos recherches, vous pouvez mettre dans un « panier », une sélection de documents que vous jugez pertinents. Cela vous permettra d'y revenir plus tard.

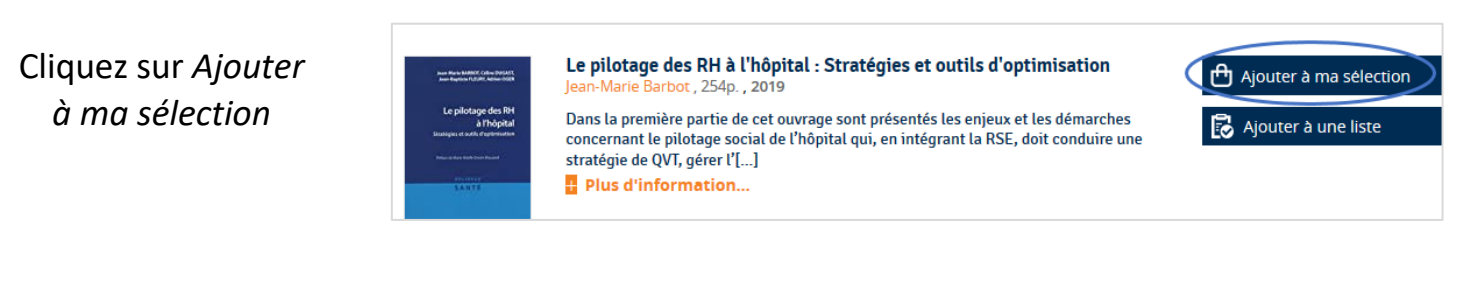

**→** Lors de vos prochaines connexions, les références seront accessibles dans **a** Ma sélection

#### *Mes listes : un outil de partage*

Créez une liste de lecture

- o Depuis le menu (en cliquant ensuite dans *Créer une nouvelle liste*)
- o Ou depuis (en cliquant dans *Autres actions*, puis *Transformer en liste*)

Ajoutez, au fil de vos recherches, des références dans une liste

**B** Ajouter à une liste

Vous pouvez ensuite partager votre liste avec d'autres lecteurs. Elle s'affichera alors dans les listes publiques.

Les personnes intéressées devront s'inscrire depuis leur propre compte :

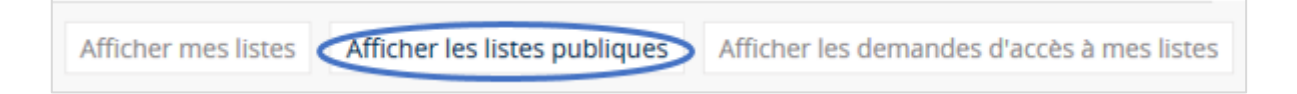

### **Créer et gérer des alertes**

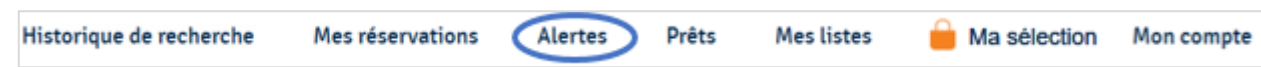

Les alertes permettent d'être averti sur les nouveautés arrivées à la bibliothèque sur le sujet qui vous intéresse.

#### *Vous pouvez transformer une de vos recherches en alerte thématique*

Transformez votre recherche en alerte, paramétrez-la et vous serez averti par mail des nouveautés sur votre sujet.

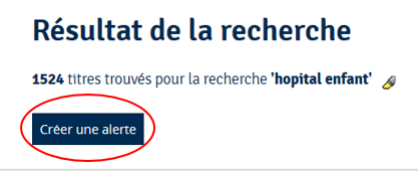

#### *Vous pouvez vous abonner aux alertes préétablies de la bibliothèque*

Mon compte Mes prêts / Mes réservations Mes alertes Choisir l'onglet *Mes alertes,* Accèder à mon information personnalisée (Gérer les alertes) puis *Gérer les alertes.*  Mes abonnements aux alertes de Cochez les alertes qui vous intéressent Alerte | Nom de la liste de nouveautés El Bibliothèque EHESPI Nouveautés et cliquez sur *Enregistrer* **Bibliothèque EHESP1 Nouveautés : Hôpital** 

### **Bon à savoir !**

Un guide plus approfondi sur la veille et les alertes est disponible à la bibliothèque et sur notre site (Rubrique *Se former → Faire sa veille*).

### **Suggérer un achat**

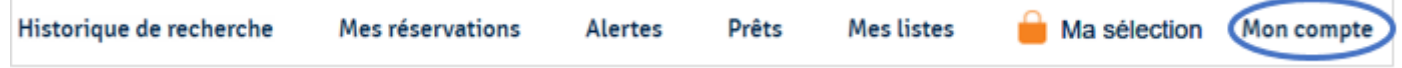

Il est possible de recommander l'achat d'un ouvrage depuis votre compte lecteur.

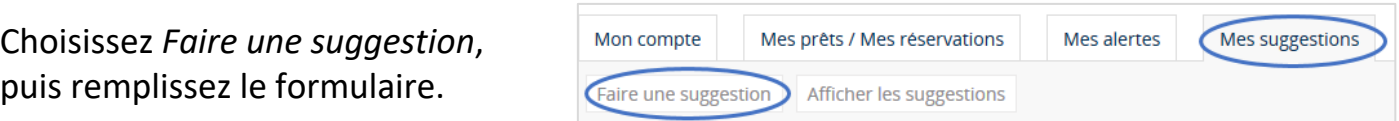

*Vous pouvez également nous le suggérer par mail à [bibliotheque@ehesp.fr](mailto:bibliotheque@ehesp.fr)*